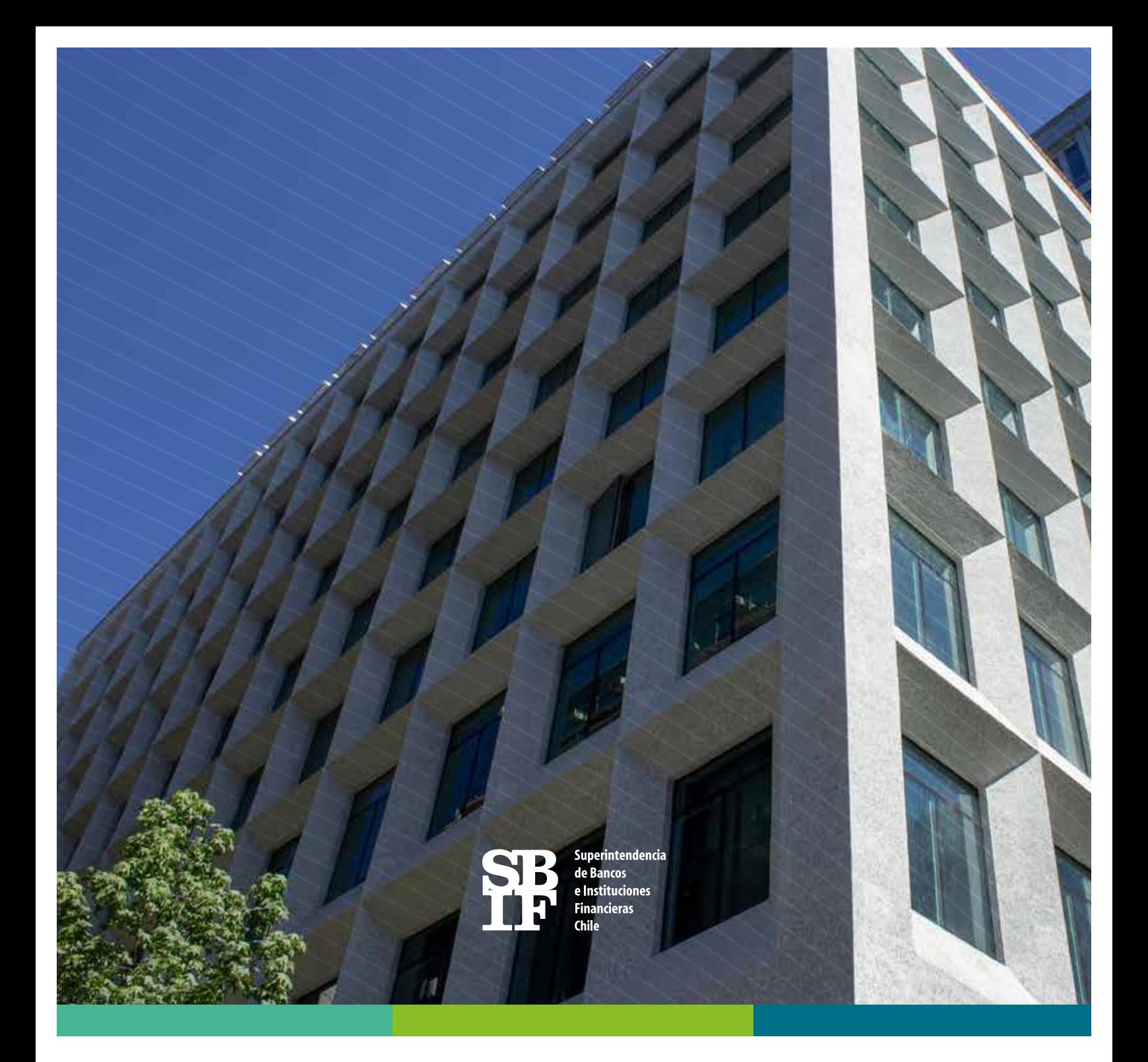

## **Guía de usuario BEST**

Marzo 2019

**www.sbif.cl**

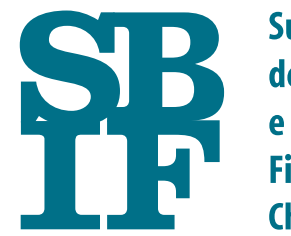

Superintendencia de Bancos e Instituciones **Financieras Chile** 

# **Guía de Usuario BEST**

Marzo 2019

**www.sbif.cl**

## Guía de usuario BEST

## Contenido

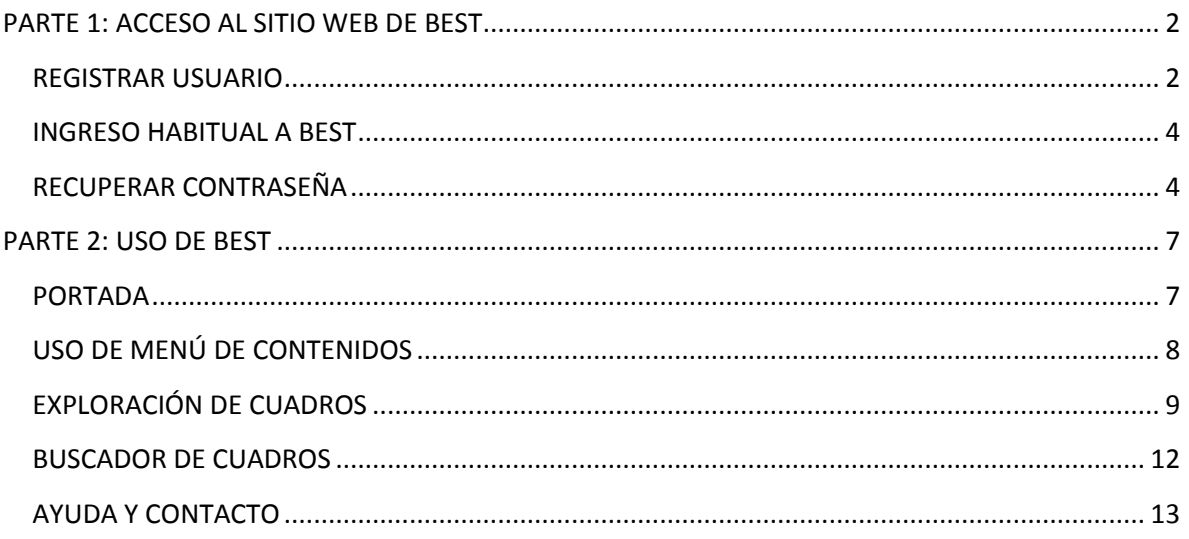

## **PARTE 1: ACCESO AL SITIO WEB DE BEST**

## REGISTRAR USUARIO

Acceda a BEST con su navegador de preferencia en la dirección http://best.sbif.cl/ (Figura 1).

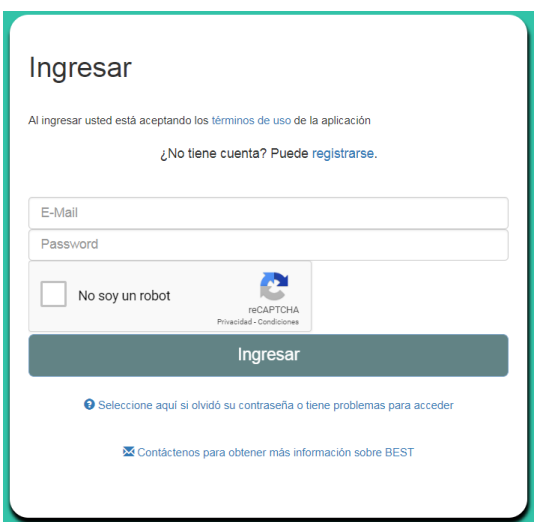

*Figura 1 – Pantalla de ingreso de a BEST*

Al hacer clic en "registrarse", accederá a una página donde deberá definir un E-Mail y Contraseña, los que deberá usar con posterioridad para el ingreso regular a BEST (Figura 2).

#### *Figura 2 - Pantalla "Registro"*

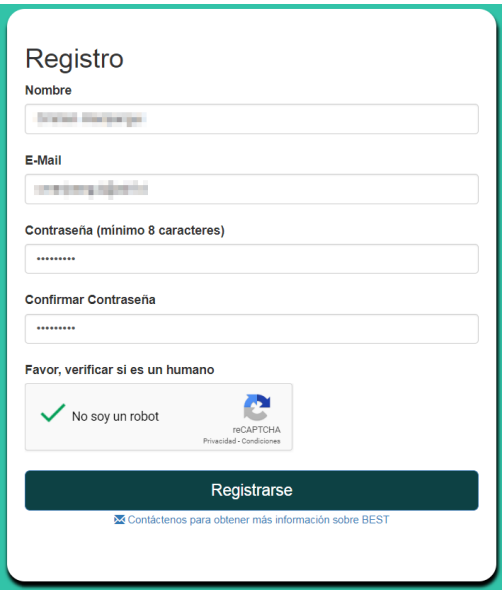

Luego de seleccionar "No soy un robot" y haber presionado "Registrarse", se le enviará un correo con un código único para validar el acceso<sup>1</sup> (Figura 3) y será re direccionado a la pantalla "Validar acceso" (Figura 4)

*Figura 3 – Correo que contiene el código para validar el acceso.*

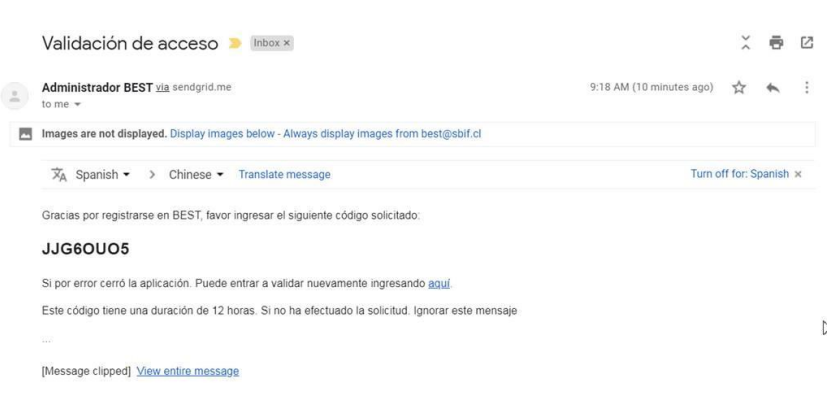

Ingrese el código enviado a su correo y presione "Validar acceso" (Figura 4). Será re direccionado a la pantalla de Ingreso de BEST.

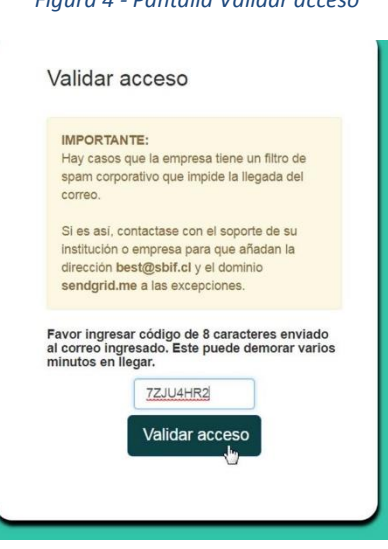

#### *Figura 4 - Pantalla Validar acceso*

 $1$  En el caso de que el correo no haya llegado a su bandeja, es importante saber si su empresa o institución tiene un filtro de spam corporativo. Para resolver este caso, debe contactarse con el soporte de su empresa o institución para que añadan la dirección **best@sbif.cl** y el dominio **sendgrid.me** a las excepciones.

En la pantalla "Ingresar" de BEST, ingrese sus credenciales (email y contraseña), seleccione la casilla "No soy un robot" y haga clic en el botón "Ingresar" (Figura 1).

## INGRESO HABITUAL A BEST

Una vez que las credenciales de acceso a BEST han sido creadas, acceda regularmente a la aplicación a través de la dirección http://best.sbif.cl

## RECUPERAR CONTRASEÑA

Si por alguna circunstancia ha olvidado la contraseña de acceso, es posible crear una nueva contraseña que reemplace a la anterio. Para ello acceda a la opción "Selecciona aquí si olvidó su contraseña o tiene problemas para acceder", disponible en la pantalla de ingreso a BEST (Figura 5).

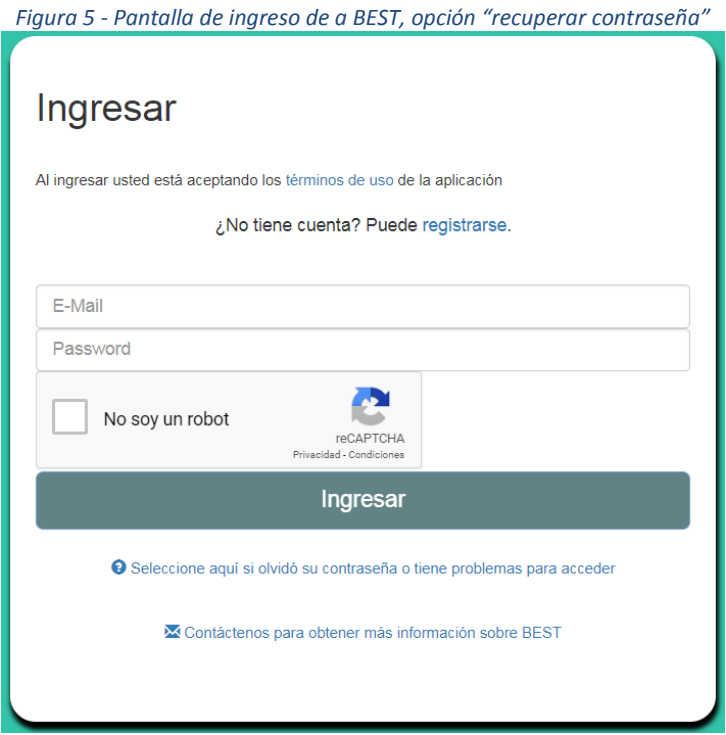

En la pantalla "Recuperar contraseña" (Figura 6), ingrese su correo registrado.

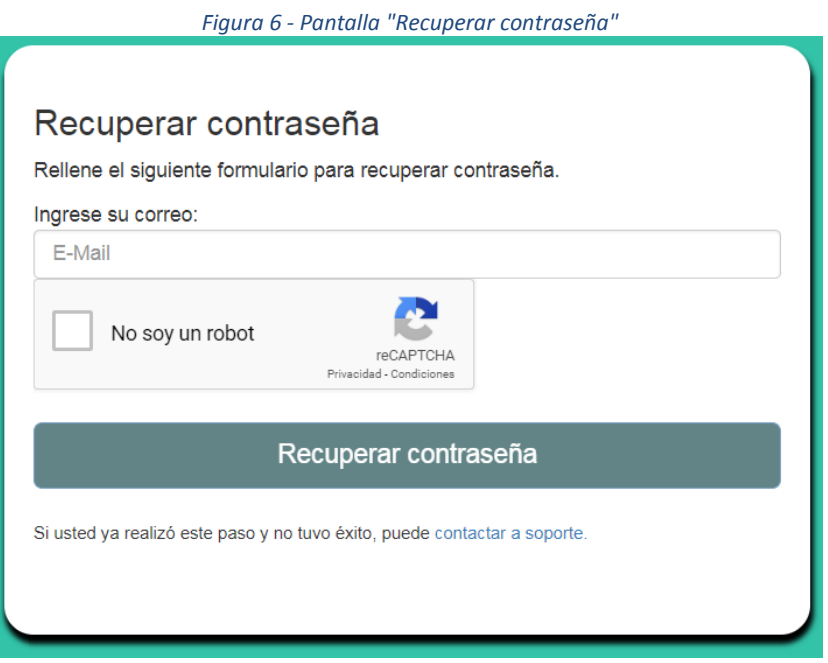

Se desplegará un mensaje que confirma la solicitud de renovación de contraseña (Figura 7). Se enviará un correo que llegará en un máximo de 10 minutos.

**IMPORTANTE:** Si el correo no llega a su bandeja principal, revisar bandeja SPAM o correo no deseado.

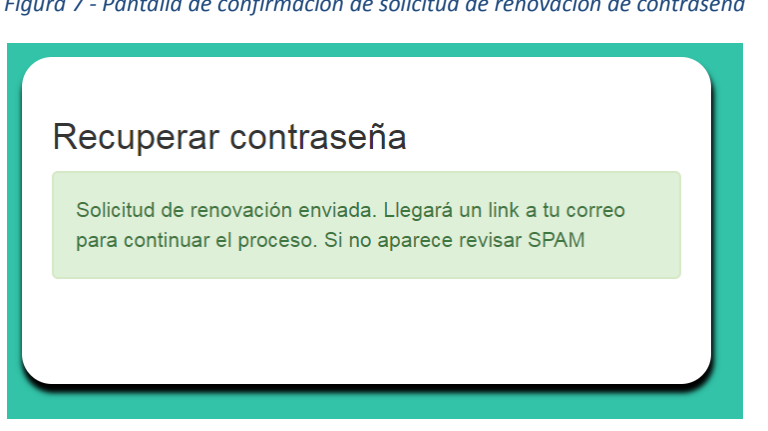

*Figura 7 - Pantalla de confirmación de solicitud de renovación de contraseña*

Llegado el correo, hacer clic en "Recuperar password". Se abrirá una página para definir su nueva contraseña (Figura 8).

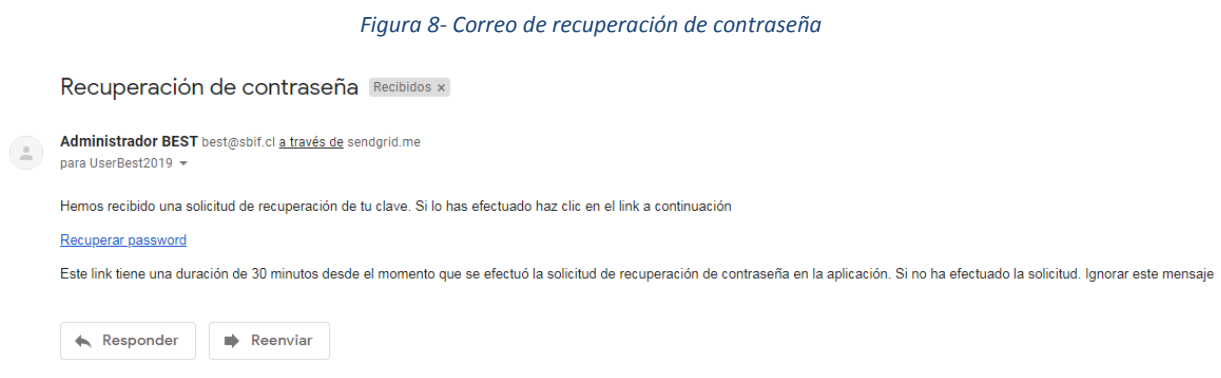

En la pantalla de recuperación de contraseña ingrese la contraseña que desee (mínimo ocho caracteres) y haga clic en "Actualizar" (Figura 9).

*Figura 9 - Pantalla de recuperación de contraseña*

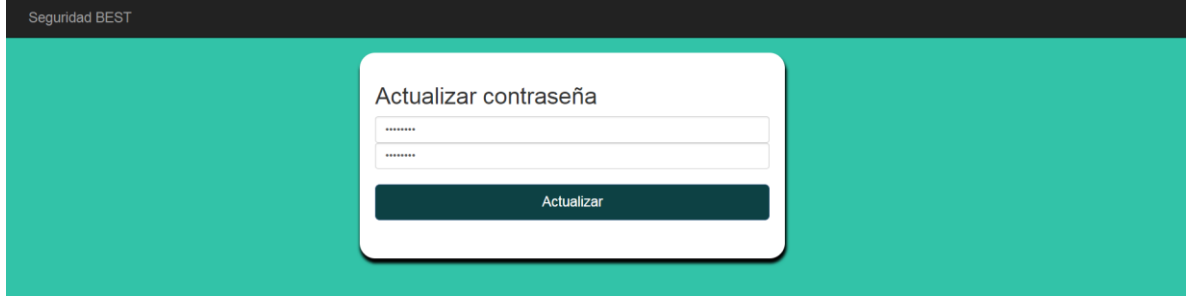

Luego se desplegará un aviso de confirmación en el caso de que la actualización haya sido exitosa (Figura 10).

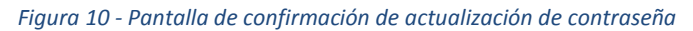

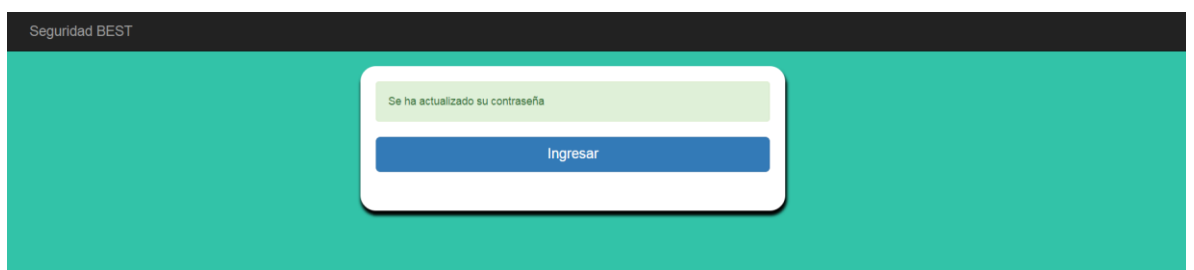

Haga clic en "Ingresar". Será redirigido nuevamente a la pantalla de Ingreso (Figura 4).

## **PARTE 2: USO DE BEST**

## PORTADA

En esta sección se describirá, en forma general, las tareas que se pueden efectuar en BEST, comenzando con la portada del sitio (Figura 11).

En la portada de BEST encontrará los siguientes elementos:

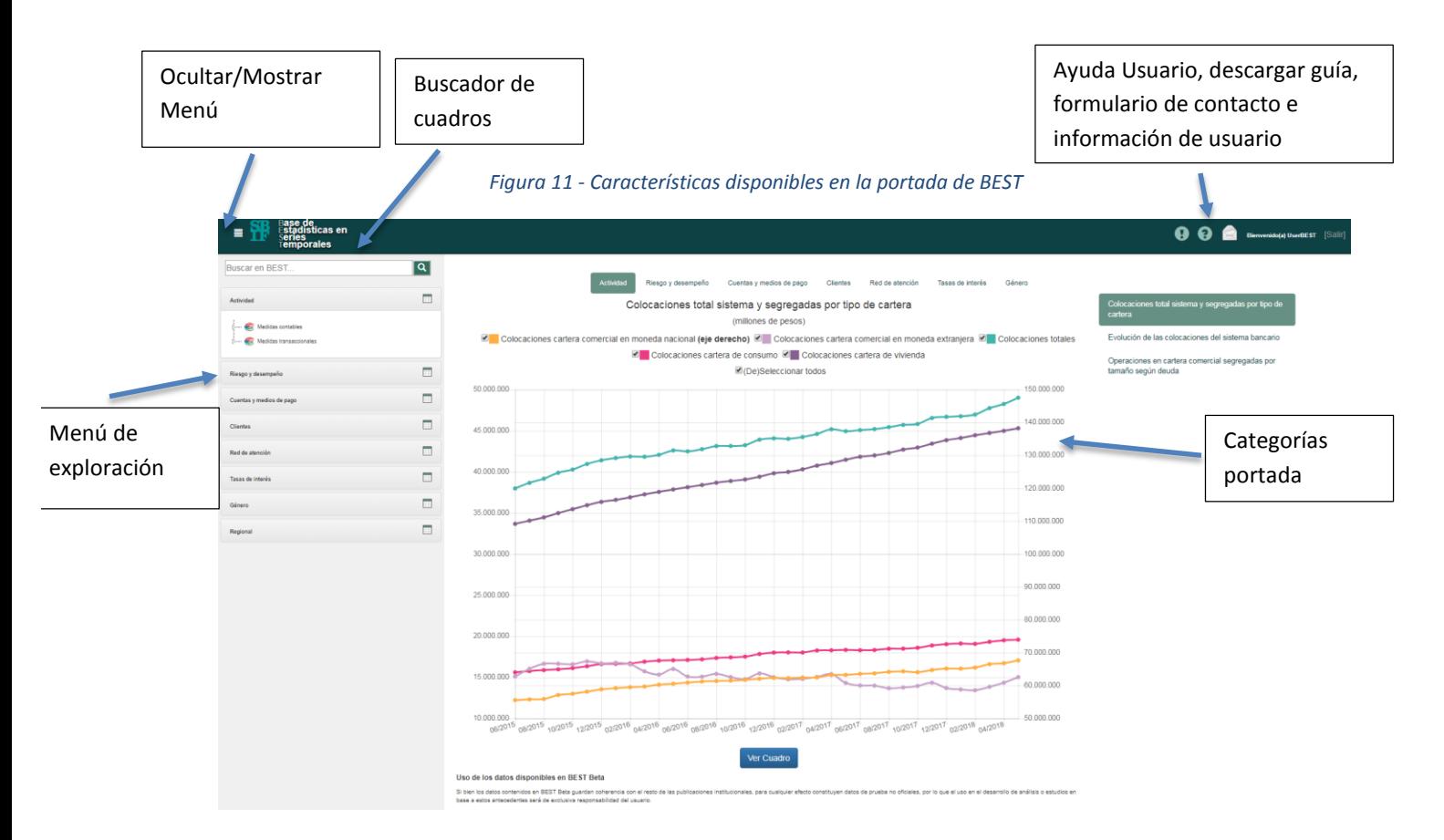

## Menú de exploración

Es la fuente de acceso principal a los contenidos de BEST. En ella se organiza la información de manera jerárquica, donde categorías principales de información recogen a la vez, a subcategorías, generando una red de contenidos relacionados que culmina en información específica presentada en "cuadros" o "gráficos".

## Ocultar/Mostrar Menú

Permite ocultar o mostrar el menú para tener un mayor espacio de visualización.

## Categorías Portada

Posee las mismas categorías del menú principal, permitiendo el acceso a una fracción del total de la información disponible. Es una primera mirada a los contenidos más visitados por los usuarios.

## Información usuario

Información de acceso del usuario.

## Buscador de cuadros

Mediante el ingreso de una cadena de texto, el buscador desplegará las cinco primeras sugerencias de cuadros a consultar y adicionalmente, le ofrecerá la opción de acceder a la totalidad de resultados que coinciden con el criterio de búsqueda.

### Descargar guía

Permite descargar la guía de usuario de BEST

## Formulario de contacto

Permite al usuario efectuar consultas o sugerencias sobre la aplicación.

## USO DE MENÚ DE CONTENIDOS

## Descripción del menú

El menú de contenidos presenta las distintas categorías de información dispuestas en forma jerárquica, donde las sub agrupaciones responden a sus categorías precedentes (Figura 12).

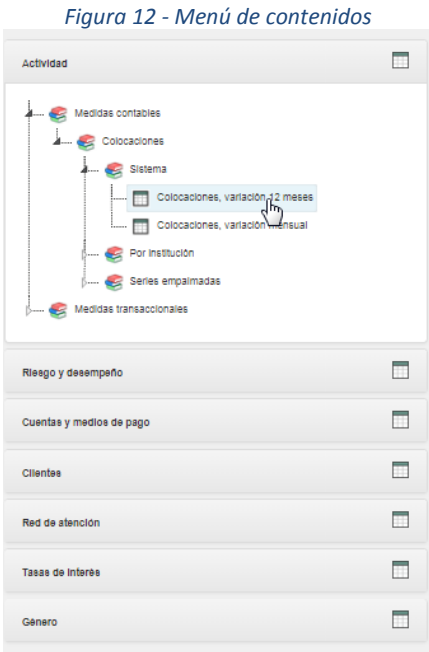

## Ocultar/Mostrar menú

En caso de requerir más espacio de visualización, el menú se puede ocultar/mostrar haciendo clic en el botón "hamburguer" (Figura 13) ubicado en la parte superior izquierda del sitio.

*Figura 13 - Botón "hamburger" para ocultar / mostrar el menú de contenidos*

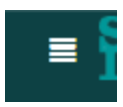

## EXPLORACIÓN DE CUADROS

### Grilla

La grilla es uno de los principales elementos de visualización de cuadros; en esta se puede ajustar las fechas de visualización, así como también, permite la exportación de los datos a Excel (detallada más adelante). La grilla presenta al cuadro como una colección de series de tiempo (Figura 14)

NOTA: El menú se oculta al abrir la grilla. Haga click en el botón "hamburger" (Figura 13) para mostrar/ocultar el menú.

*Figura 14 - Grilla*

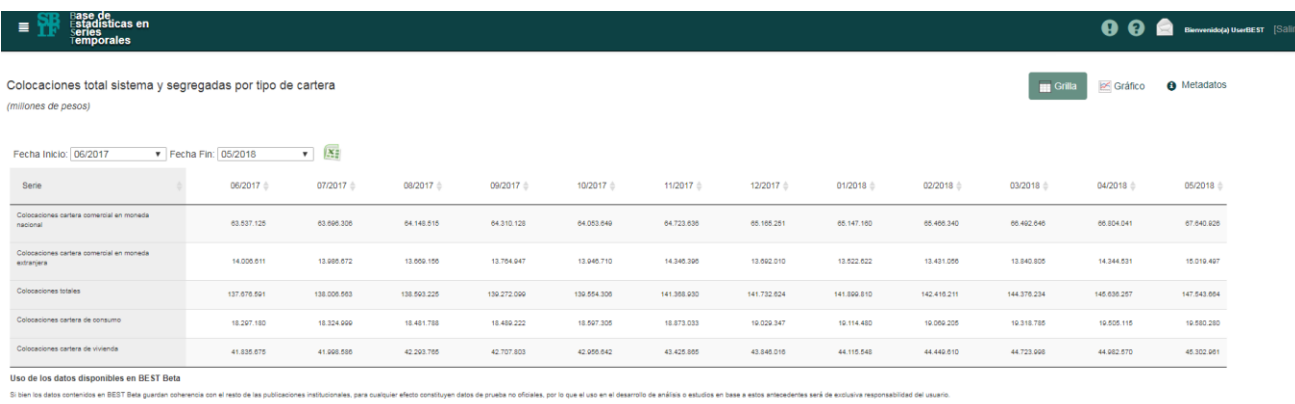

## Gráfico

La representación gráfica de los datos permite analizar las series de tiempo desde una perspectiva visual (Figura 15). Presenta filtro de fechas, una leyenda y dependiendo de la configuración del gráfico, se puede presentan con 1 o 2 ejes verticales. En el eje vertical se despliega la unidad de medida del conjunto de series contenidas en el recuadro (millones de pesos, número de deudores, tasa en porcentaje, entre otros) y en el eje horizontal, la unidad de tiempo de la información (meses, días, entre otros).

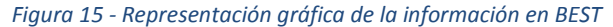

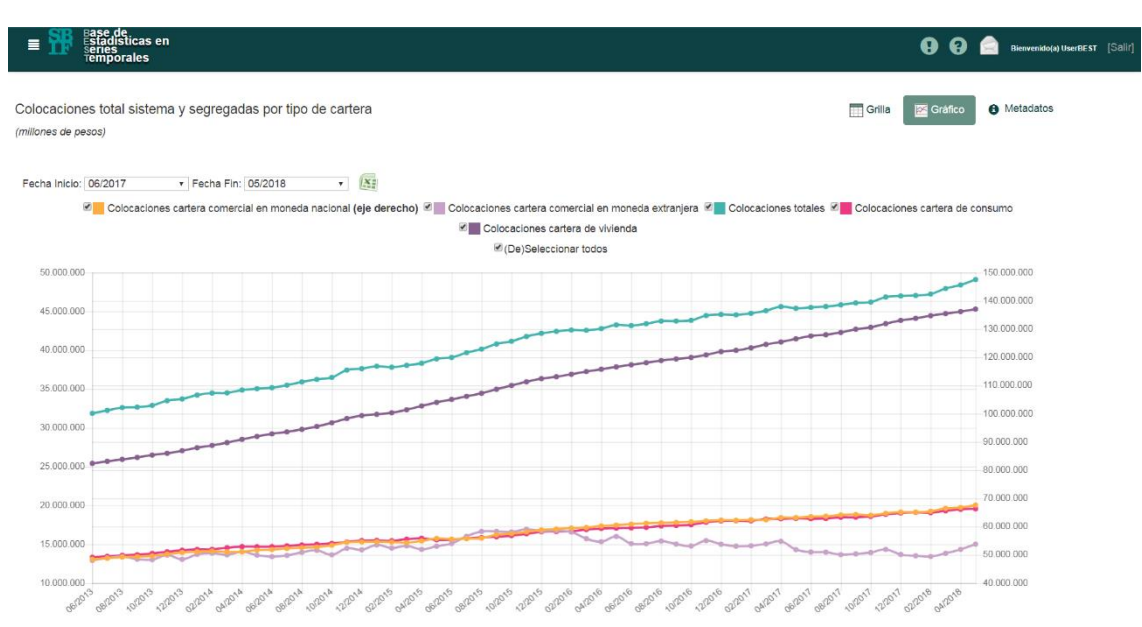

#### Metadatos

Permiten contextualizar la información disponible para una correcta interpretación por parte del usuario. En ella encontrará antecedentes referidos a fuentes de información, metodología, profundidad histórica de la serie y referencias a documentos legales, entre otros (Figura 16).

#### *Figura 16 - Metadatos*

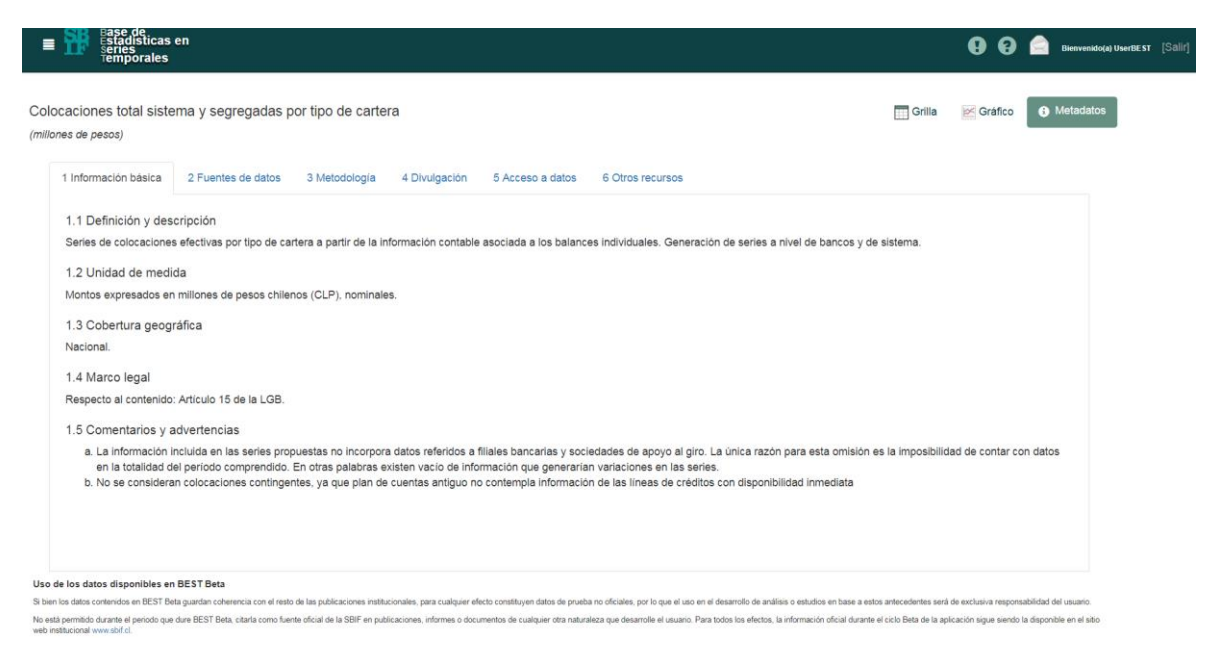

## Exportar a Excel

Para exportar a Excel, se debe hacer clic en el ícono de Excel (Figura 17).

#### *Figura 17 - Ícono exportación a Excel*

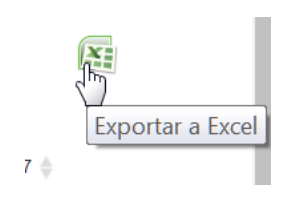

Con ello se descargará un archivo Excel con los contenidos seleccionados (Figura 18).

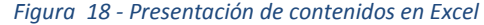

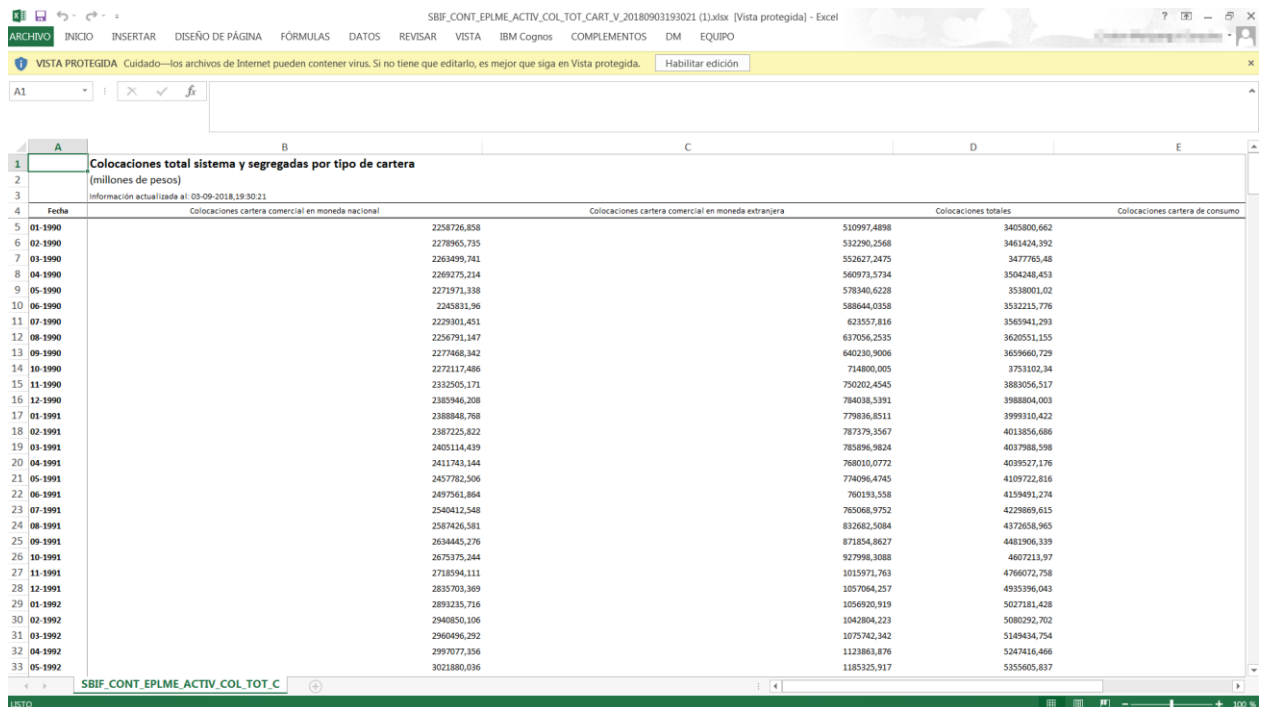

## BUSCADOR DE CUADROS

Introduzca la cadena de texto correspondiente a consultar y luego haga clic en el botón **el** para efectuar la búsqueda (Figura 19). Se presentará una pantalla con la totalidad de los resultados coincidentes (Figura 20).

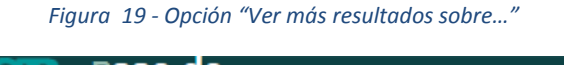

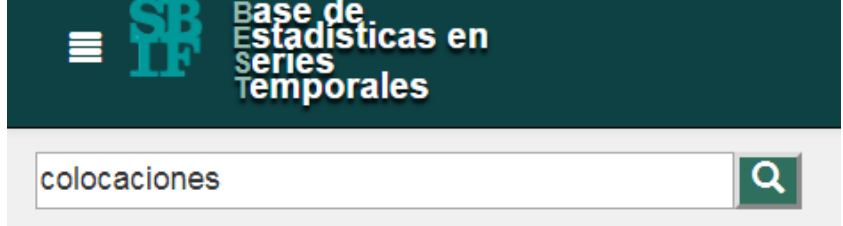

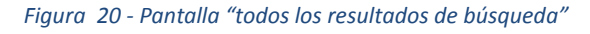

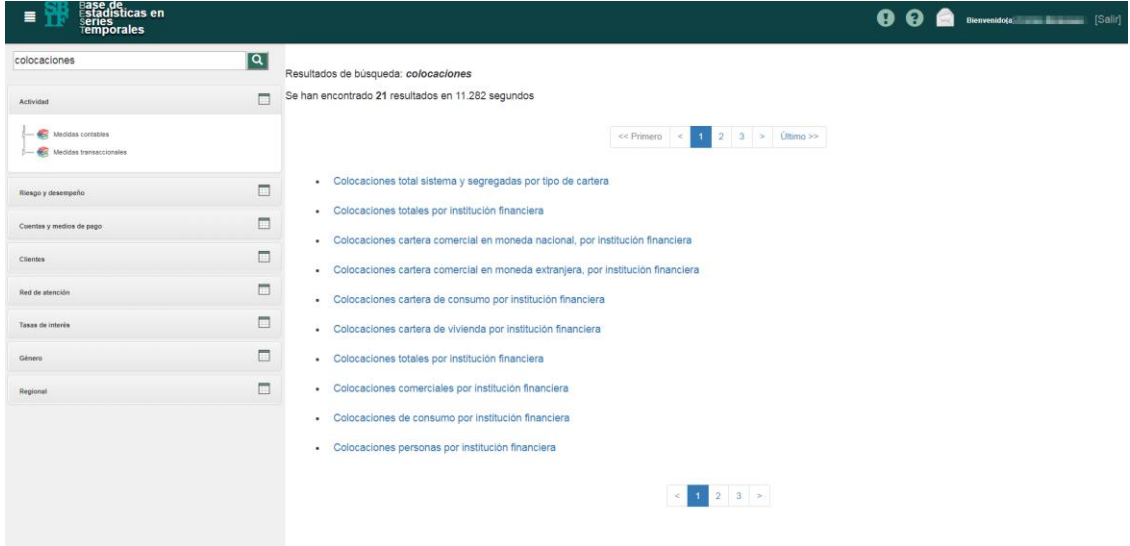

## AYUDA Y CONTACTO

En la esquina superior derecha del sitio se encuentran las opciones de ayuda y contacto de BEST (Figura 21). Sus funciones se explicarán a continuación.

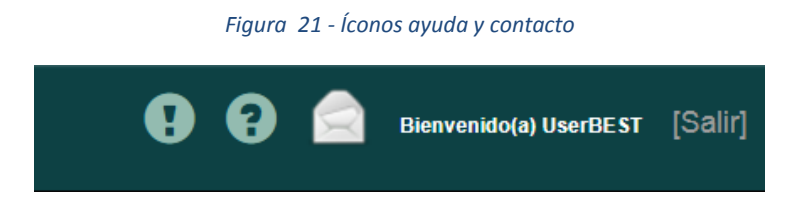

## Tips de ayuda de BEST

Si quiere acceder a algunos tips para de las secciones de la página principal de BEST, haga clic en el ícono de exclamación (Figura 22).

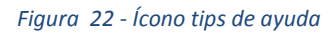

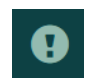

## Descargar guía de BEST

Puede descargar la guía de BEST haciendo clic en el ícono de ayuda (Figura 23).

*Figura 23 - Ícono descargar guía de usuario*

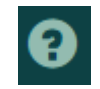

### Solicitar contacto

Si tiene problemas con la aplicación, quiere sugerir alguna mejora o efectuar una consulta general, puede recurrir al formulario de contacto. Para ello debe hacer clic en el ícono de sobre (Figura 24).

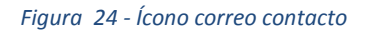

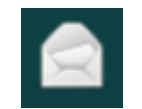

A continuación, se abre la pantalla de contacto donde selecciona el tipo de consulta (Figura 25), luego ingresa el texto y presiona "Enviar".

#### *Figura 25 - Pantalla "formulario de contacto"*

#### Contacto

 $\leftarrow$  Responder

 $\Rightarrow$  Reenviar

Rellene el siguiente formulario y lo contactaremos para responder su consulta

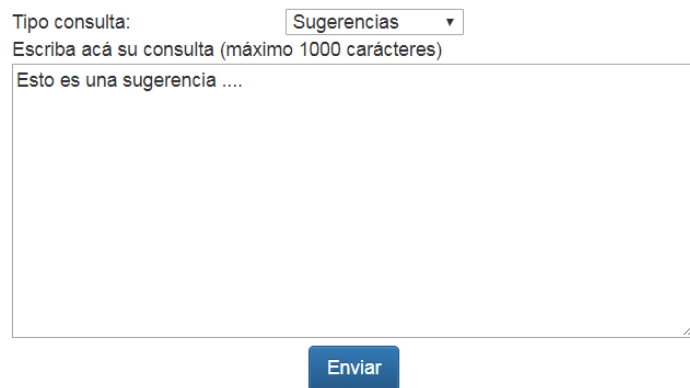

Aparecerá un mensaje de éxito del envío (Figura 26) más un correo de confirmación que llegará a su dirección registrada (Figura 27).

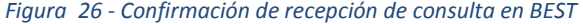

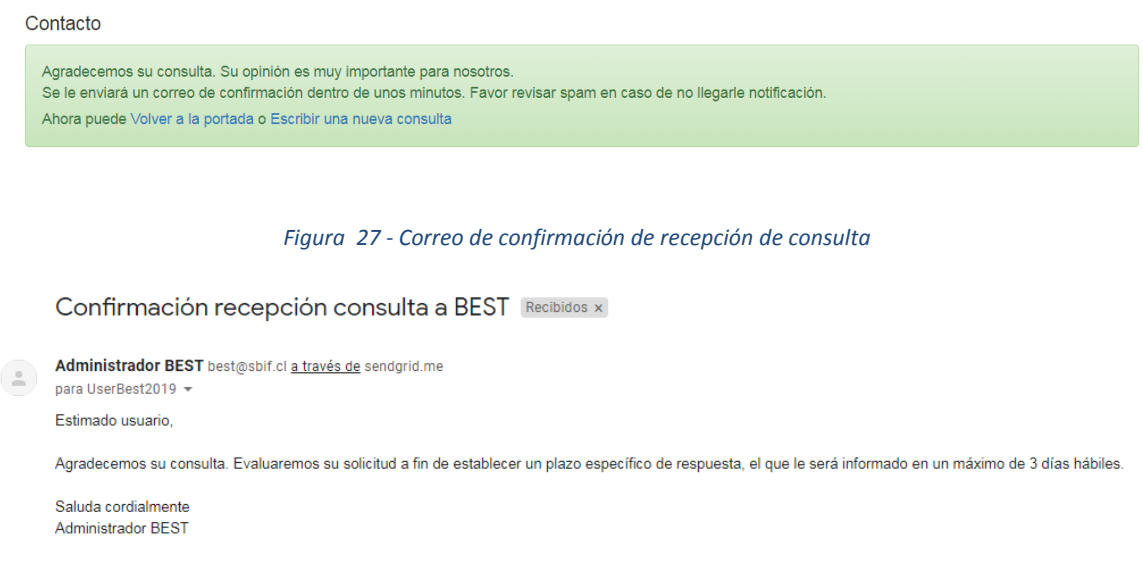

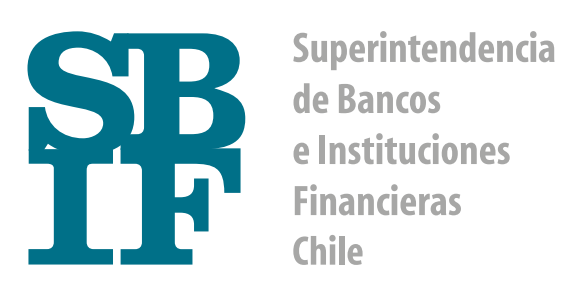

**www.sbif.cl** Marzo 2019